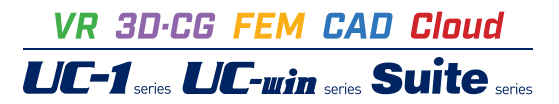

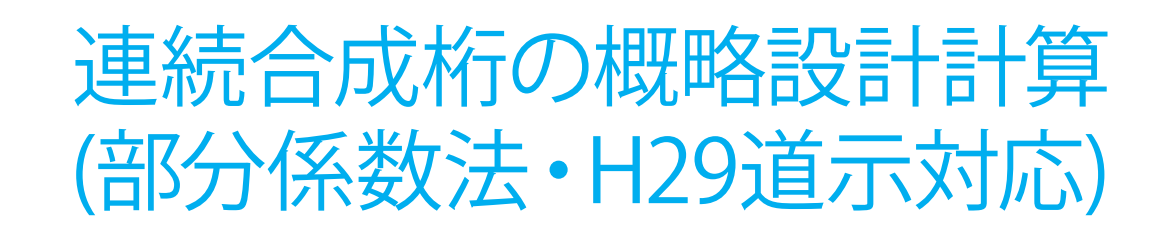

**Operation Guidance 操作ガイダンス**

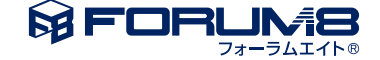

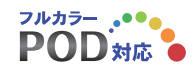

# 本書のご使用にあたって

本操作ガイダンスは、主に初めて本製品を利用する方を対象に操作の流れに沿って、操作、入力、処理方法 を説明したものです。

ご利用にあたって

ご使用製品のバージョンは、製品「ヘルプ」のバージョン情報よりご確認下さい。 本書は、表紙に掲載のバージョンにより、ご説明しています。 最新バージョンでない場合もございます。ご了承下さい。

本製品及び本書のご使用による貴社の金銭上の損害及び逸失利益または、第三者からのいかなる請求につ いても、弊社は、その責任を一切負いませんので、あらかじめご了承下さい。 製品のご使用については、「使用権許諾契約書」が設けられています。

※掲載されている各社名、各社製品名は一般に各社の登録商標または商標です。

©2022 FORUM8 Co., Ltd. All rights reserved.

目次

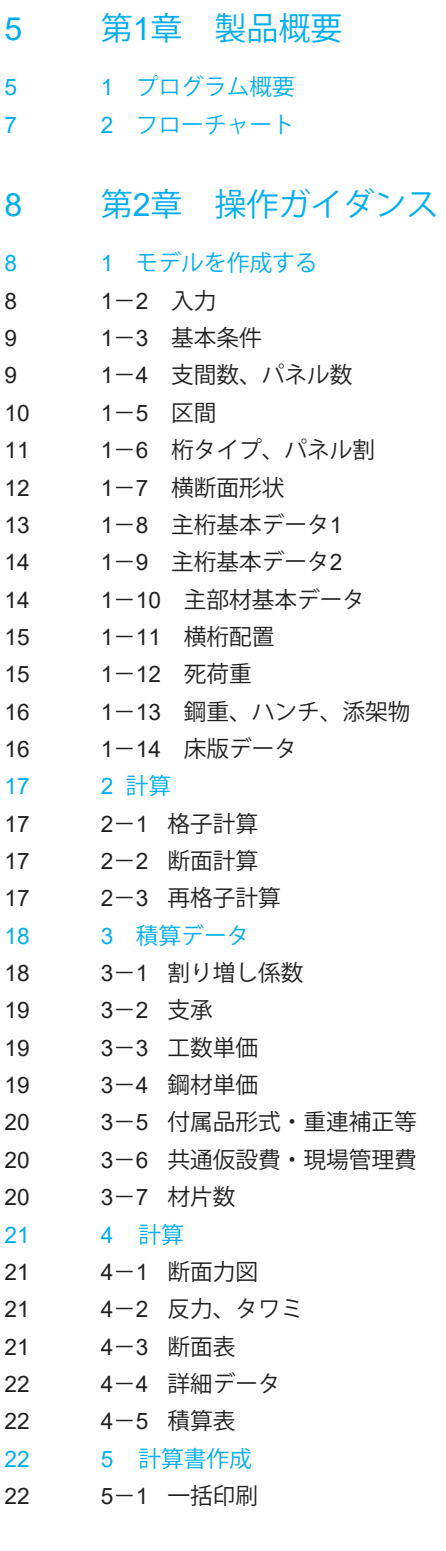

23 第3章 [Q&A](#page-23-0)

## <span id="page-4-0"></span>第1章 製品概要

## 1 プログラム概要

### プログラムの機能と特長

「連続合成桁の概略設計計算(部分係数法・H29道示対応)」は鋼道路橋の合成鈑桁・箱桁の概略設計を行うためのもので す。断面力算出、断面最適化、積算の一連の機能が盛り込まれており、最新の設計、積算基準に基づいた概略設計を簡単操 作で手軽に行うことができます。複雑な形状の桁や拡幅を持った橋のモデルを簡単にすばやく作成できます。格子解析には 弊社の「任意形格子桁の計算」と同等の変形法格子解析エンジンを搭載しており、正確で安定した計算が行えます。

- ・断面力算出・最適化、数量計算、積算の一連の作業が簡単操作で実行可能
- ・変形法格子解析エンジン搭載で曲線橋や斜橋などに対応
- ・非整形格子を含む格子計算が実行でき、枝桁や斜角の大きな斜橋に対応
- ・曲線、バチ、斜角の組み合わせが自由自在

### 準拠基準

- ・ 「道路橋示方書・同解説 I共通編 / II鋼橋・鋼部材編」(社団法人日本道路協会)
- ・ 「土木構造物設計ガイドライン」(国土交通省)
- ・ 「鋼道路橋数量集計マニュアル」(財団法人建設物価調査会)
- ・ 「道路橋示方書・同解説SI単位系移行に関する参考資料」(社団法人日本道路協会)

## 製品仕様

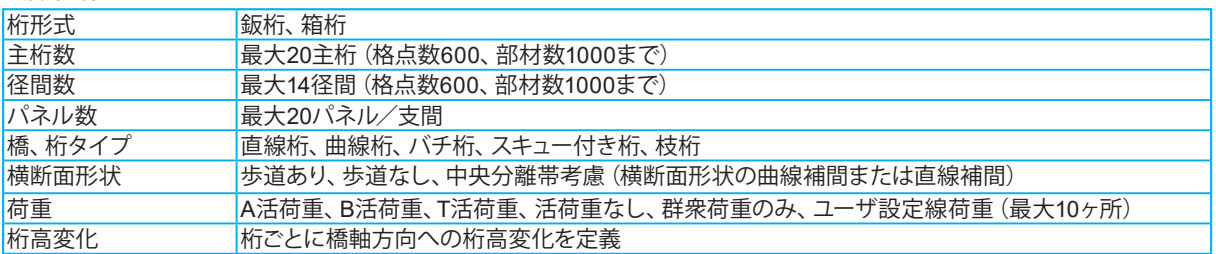

### 動作環境

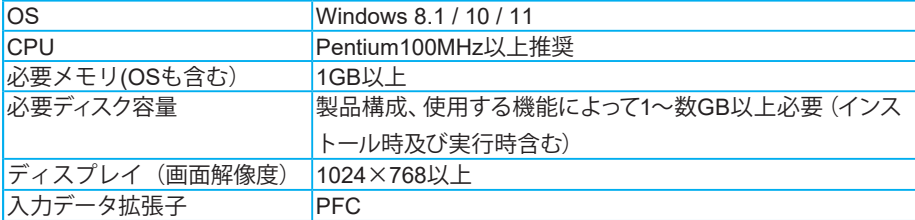

※WindowsはMicrosoft Corporationの商標です。その他の商品名は一般に各社の商標または登録商標です。

## <span id="page-6-0"></span>2 フローチャート

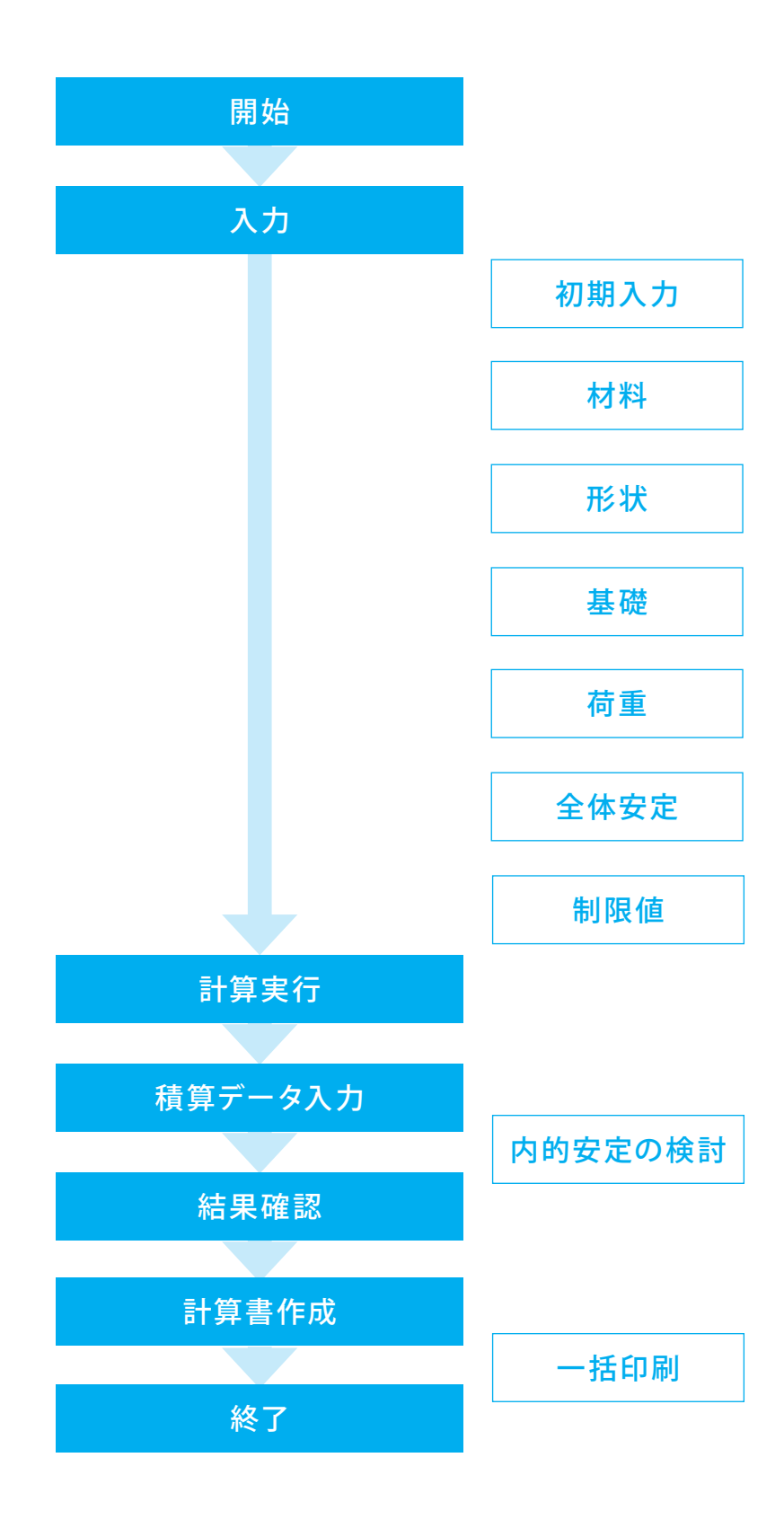

# <span id="page-7-0"></span>第2章 操作ガイダンス

## 1 モデルを作成する

各入力項目の詳細については製品の【ヘルプ】をご覧ください。

(使用サンプルデータ:箱桁-S字.PFC)

※「確定」ボタンは、入力画面を変更し、それを適用する際に選択します。

本製品の入力の流れとして、基本的に画面左側に並んでいるセットアップバーの上から下に入力していくようになっておりま す。従いまして現在の画面の設定値を変更した後で、手順を戻って設定値を変更しようとしますと、現在の画面の設定値を変 更前の状態に戻さないとエラーが出てしまう場合があります。そのような場合は、「取消」ボタンまたは×ボタンで一旦画面 を閉じていただくことになります。

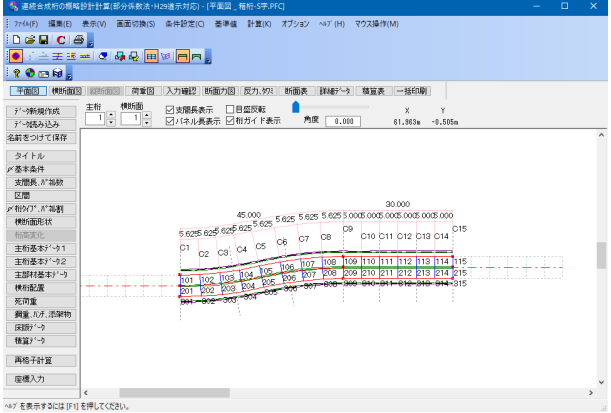

## 1-2 入力

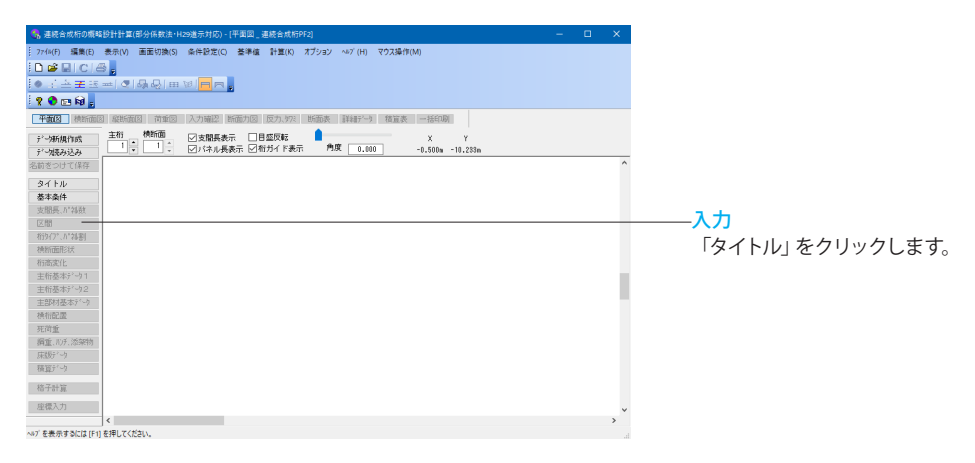

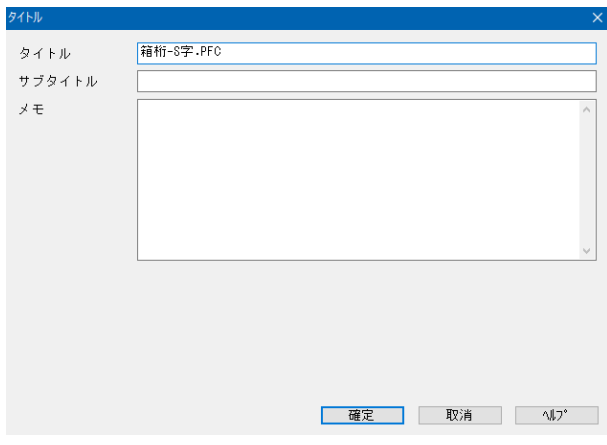

## 1-3 基本条件

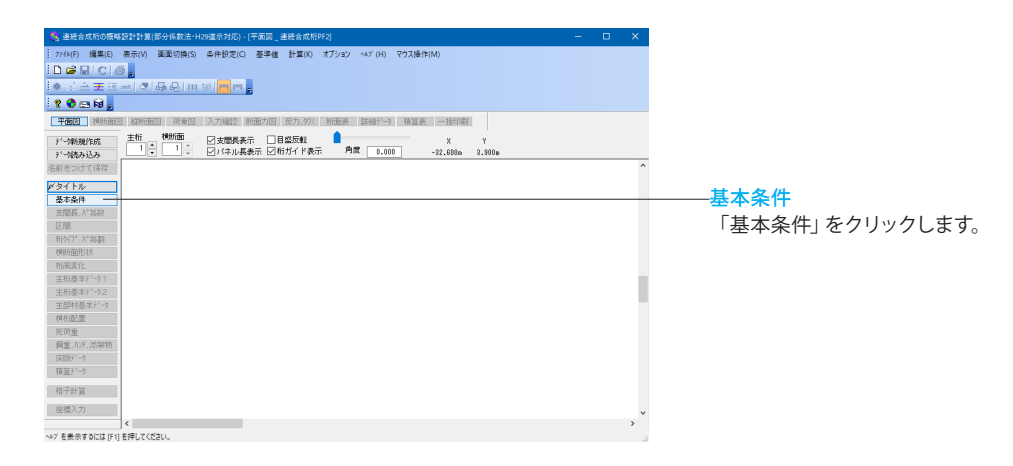

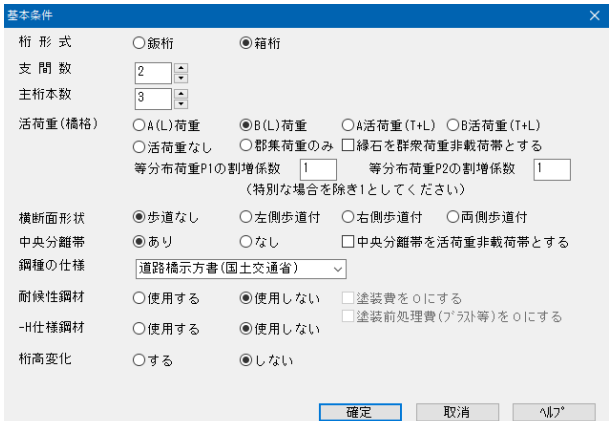

以下の入力内容を変更します。

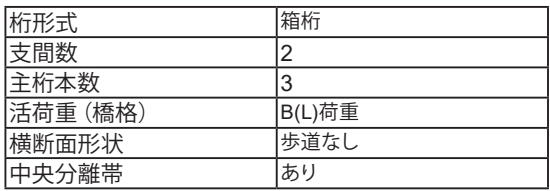

入力後、確定ボタンを押します。

#### 支間数

タイトル

「箱桁-S字.PFC」と入力します。

最大14まで入力できます。 主桁本数 1BOX箱桁の設定を行うには、桁形式を箱桁とし、主桁本数 を1として下さい。 \*H仕様鋼材 鋼材厚が40mmを越える鋼板に対し、道路橋示方書に定めら れた-H仕様(降伏点一定)鋼を使用するか選択します。 \*桁高変化 主桁の桁高を一定とするか、橋軸方向に変化させるかを選択し ます。

## <span id="page-9-0"></span>1-4 支間数、パネル数

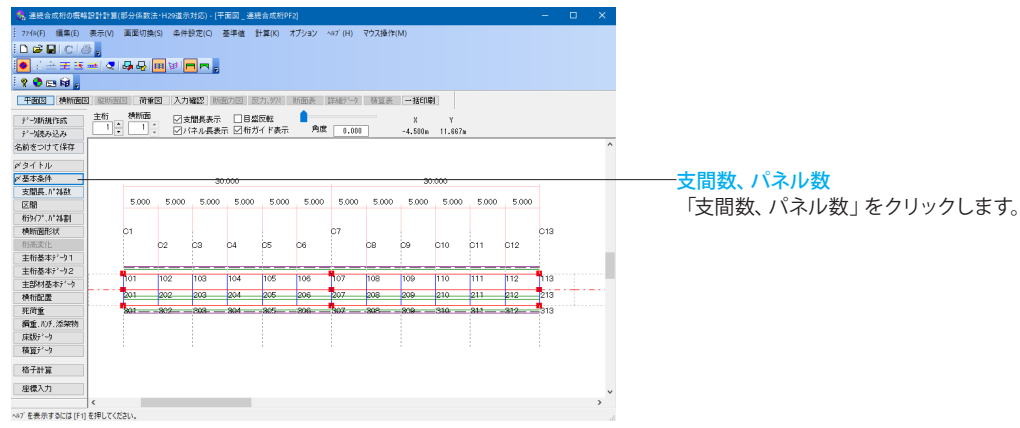

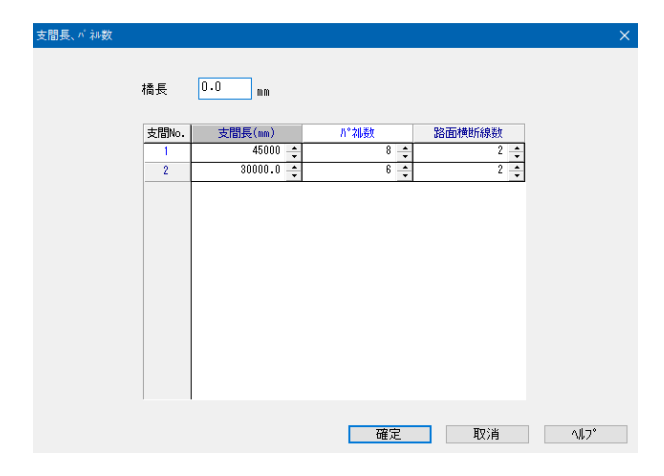

#### 支間数、パネル数

橋長、支間長と、支間ごとのパネル数、任意設定断面数を設定 します。

以下の入力内容を変更します。

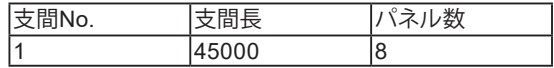

入力後、確定ボタンを押します。

(参考)

、<br>\*橋長 橋長をm単位で入力します。ただし計算には反映されません。 0を入力すると、橋長が支間長の合計値に自動設定されます。

※路面横断線数は「横断面形状」画面で入力します (Q16参照) https://www.forum8.co.jp/faq/win/h29ucsteel-c.htm#q16

## 1-5 区間

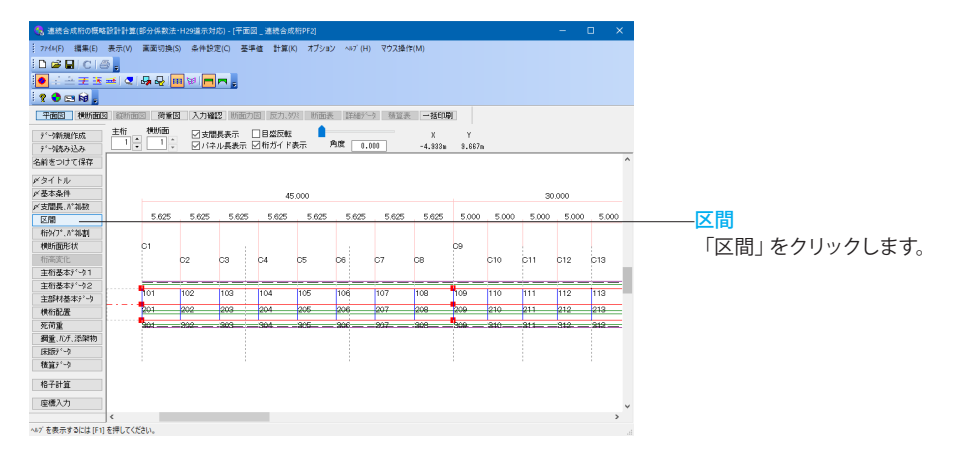

<span id="page-10-0"></span>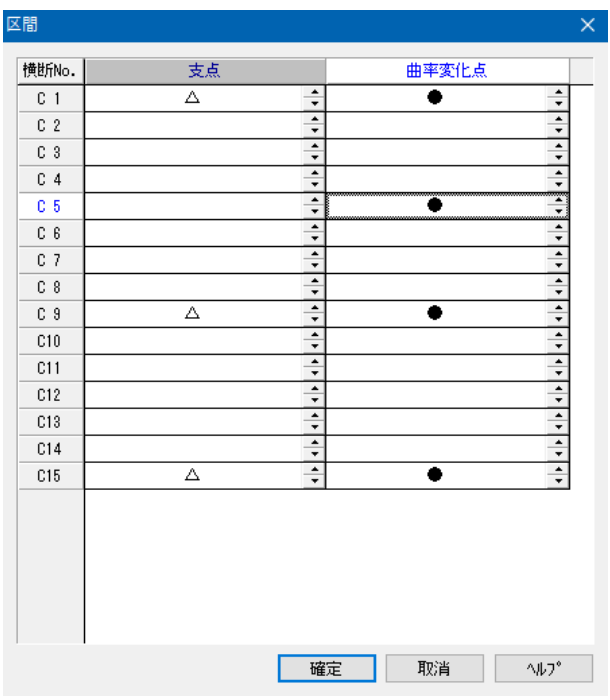

#### 区間

骨組基本線の曲率半径が一定の連続した区間をパネル単位で 設定できます。

以下の入力内容を変更します。

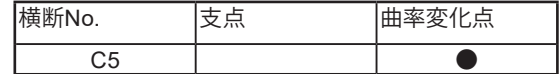

入力後、確定ボタンを押します。

※「すべての支間内の区間数を1に設定してください。」という 警告が発生する場合

「支間長、パネル数」での設定は、支間内の区間が1つだけの ときのみを想定しているため、「区間」の設定によって支間内 の区間数が増加している場合は更新ができません。

そのため、「区間」画面の「△」が付いていない項目にある 「●」を解除し、すべての支間内の区間数を1に設定することで 「支間長、パネル数」の設定が行えます。

「支間長、パネル数」の設定後、改めて「区間」画面の曲率変 化点を設定ください。

## 1-6 桁タイプ、パネル割

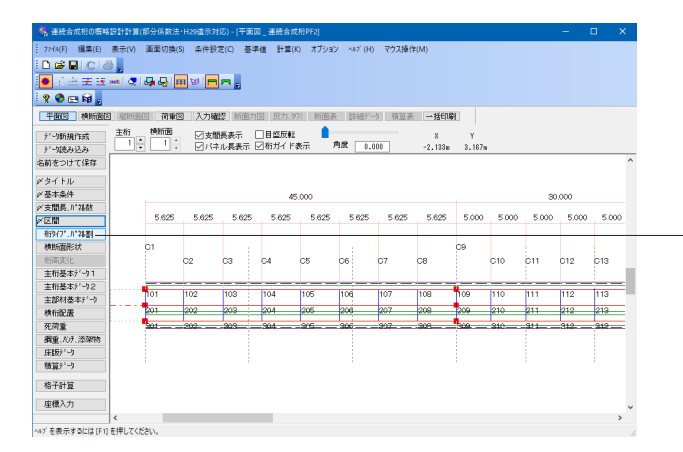

「桁タイプ、パネル割」をクリックします。

桁タイプ、パネル割

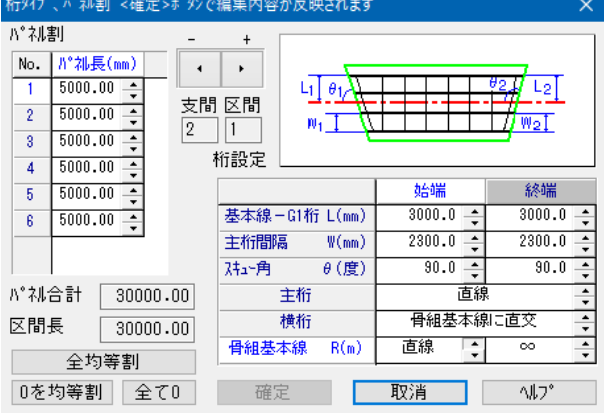

### 桁タイプ、パネル割

桁設定 桁タイプを入力します。

▶ボタンを押して支間と区間の数値を合わせます。

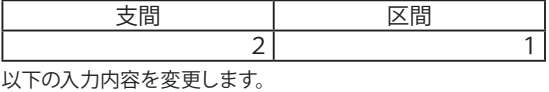

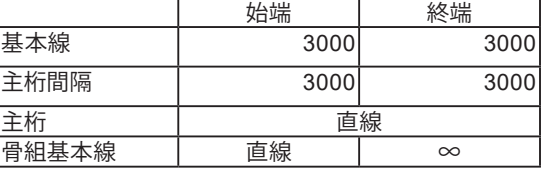

確定を押して再度桁タイプ、パネル割を開くと区間長とパネル 合計の数値が自動で合うようになります。

<span id="page-11-0"></span>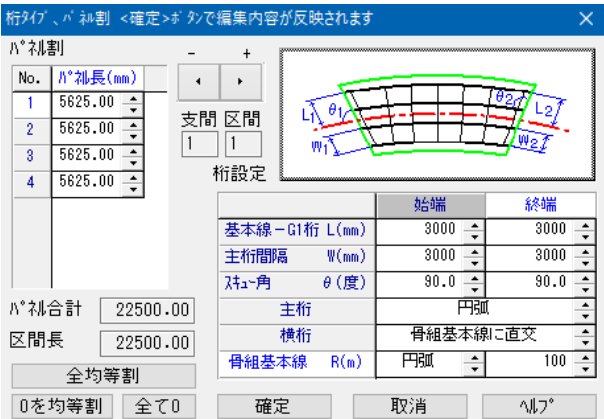

#### 桁タイプ、パネル割 桁設定

桁タイプを入力します。

● イボタンを押して支間と区間の数値を合わせます。<br>■ 本問 → 古問 → マ問

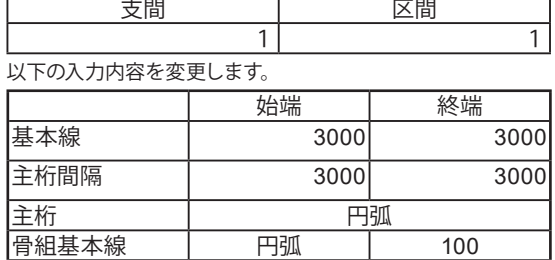

 $\overline{\phantom{a}}$ 

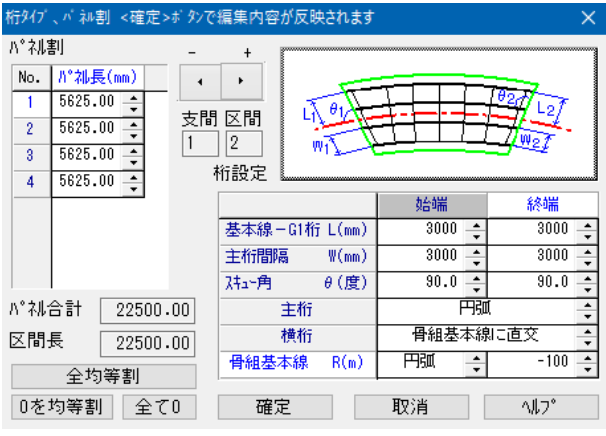

#### 区間桁タイプ、パネル割

桁設定 桁タイプを入力します。

◀ボタンを押して支間と区間の数値を合わせます。

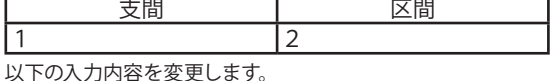

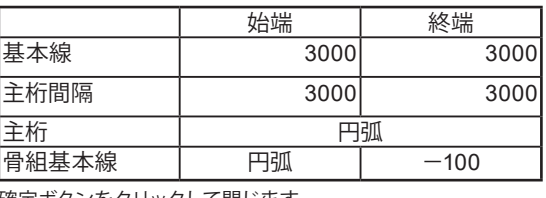

確定ボタンをクリックして閉じます。

## 1-7 横断面形状

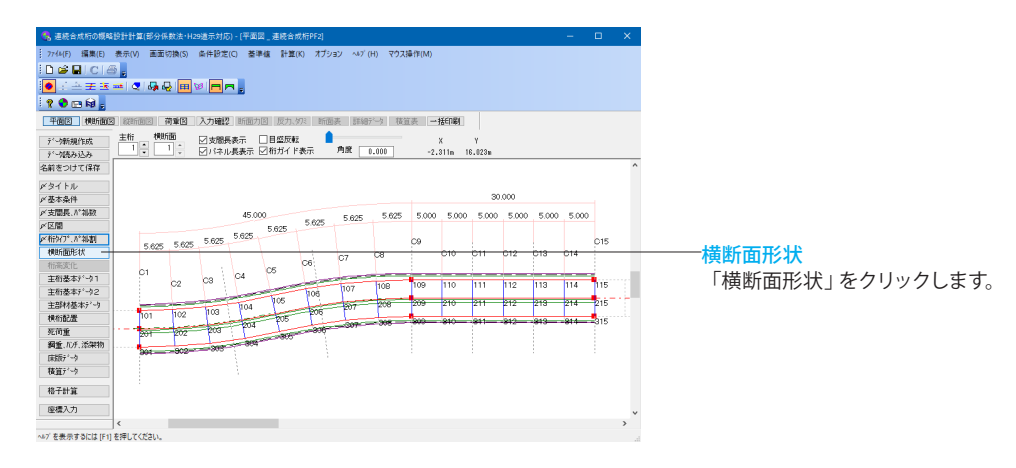

<span id="page-12-0"></span>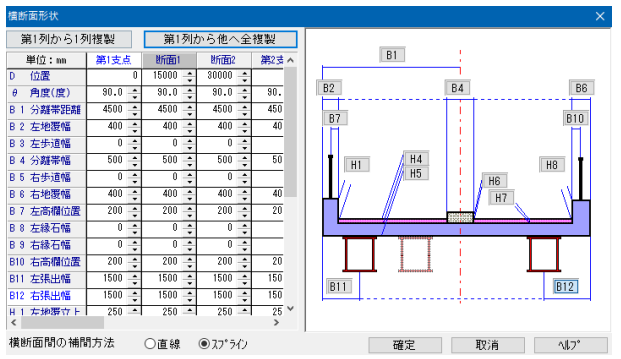

#### 横断面形状

支点上の横断形状と、「支間長、パネル数」で設定した支間内 横断形状定義点数分の横断形状が入力できます。 以下の入力内容を変更します。

#### 第1支点

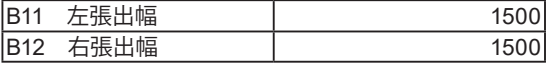

入力後、「第1列から他へ全複製」をクリックします。 「断面1」~「第3支点」の数値に入力内容が反映されたことを 確認します。

#### 横断面間の補完方法

断面間を設定した寸法データで補間します。 今回は「スプライン」を選択します。

入力後、確定ボタンを押して閉じます。

## 1-8 主桁基本データ1

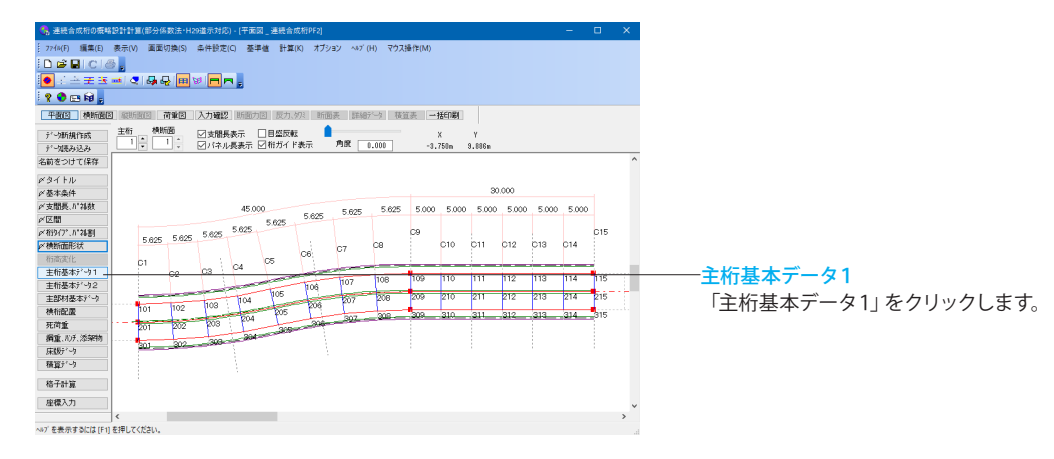

<span id="page-13-0"></span>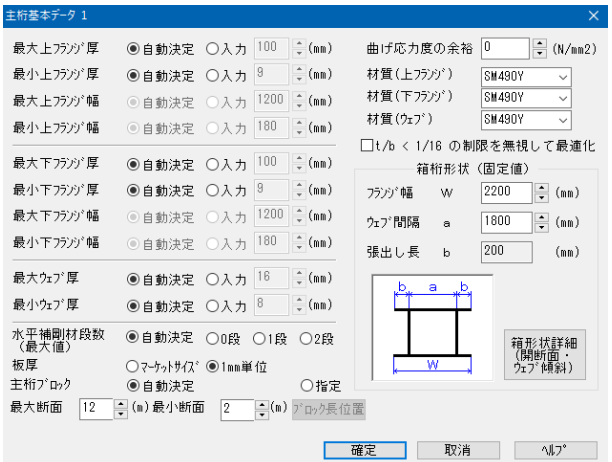

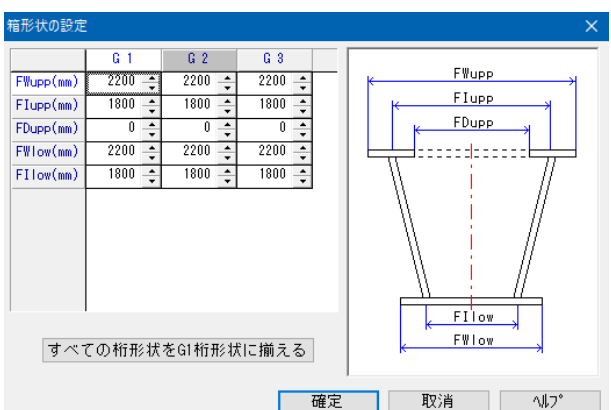

## 1-9 主桁基本データ2

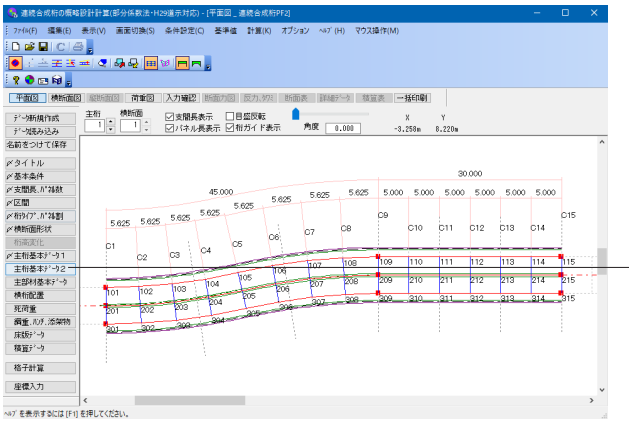

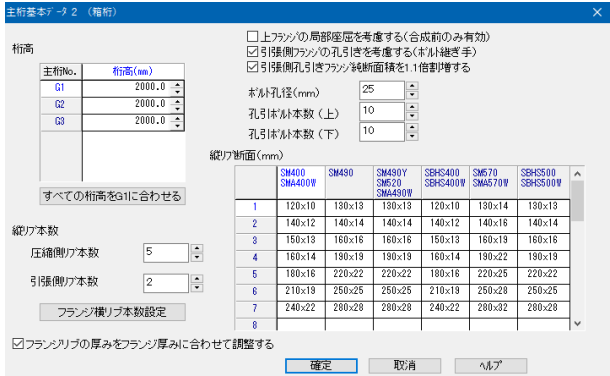

#### 主桁基本データ1

### 箱桁形状の設定

今回は特に編集する必要はありません。 そのまま確定ボタンを押します。

- (参考)
- \*最大値、最小値

自動決定:断面計算時に厚みや幅を自動的に決定します。 入力:断面計算時に変化させる範囲を制限できます。

\*水平補剛材段数

自動決定:0 段から2 段までの範囲で最適値を自動決定しま す。

段数を指定:指定した段数を最大値として段数が変化します。 \*板厚

マーケットサイズ:最大値と最小値の間でマーケットサイズ板厚 が選択されます。mm単位:1mm刻みで板厚を調整します。 \*主桁ブロック

自動決定:ブロック数とブロック長を自動計算します。

手動:ユーザーがブロック数とブロック長を指定します。

\*最大部材長、最小部材長

「主桁ブロック」の設定を自動とした場合、最大部材長、最小 部材長の範囲で部材長(断面長)を自動決定します。 \*フランジ幅の統一

ガイドラインに従い主桁毎にフランジ幅を一定にする場合、< 主桁毎にフランジ幅を一定にする>チェックします。これによ り各主桁が最大フランジ幅、最小フランジ幅設定値の範囲内 で一定のフランジ幅を保った状態で最適化されます。

─全桁基本データ2 「主桁基本データ2」をクリックします。

#### 主桁基本データ2(箱桁)

<基本データ>で設定された鈑桁、箱桁のタイプ別に2 種類の フォームが用意されており、セットアップバーでく主桁基本デー タ2>を選択すると自動的にどちらかが選択的に表示されま す。

今回は特に編集する必要はありません。 そのまま確定ボタンを押します。

## <span id="page-14-0"></span>1-10 主部材基本データ

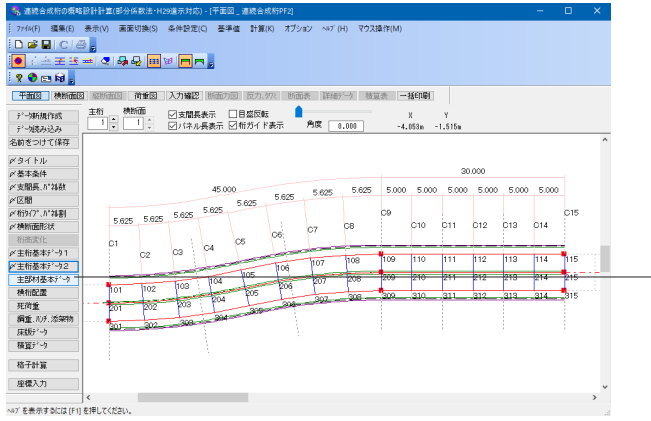

主部材基本データ 「主部材基本データ」をクリックします。

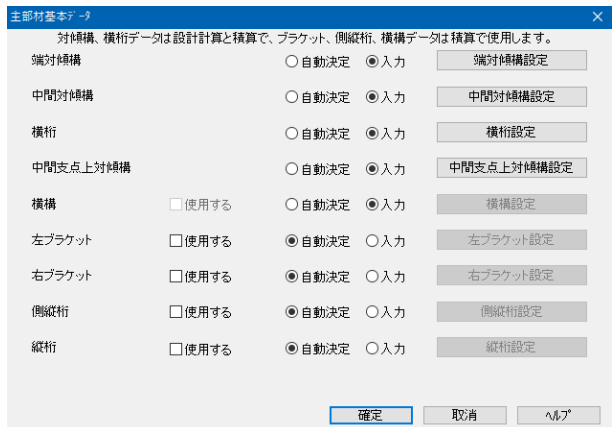

主部材基本データ

今回は特に編集する必要はありません。 そのまま確定ボタンを押します。

## 1-11 横桁配置

対傾構を含む横桁の配置、分配の有無を決定します。 今回は特に編集する必要はありません。 ※桁形式が箱桁の場合、横桁配置には横桁・分配ありが自動的に選択されます。 (Q9参照) https://www.forum8.co.jp/faq/win//h29ucsteel-c.htm#q9

## 1-12 死荷重

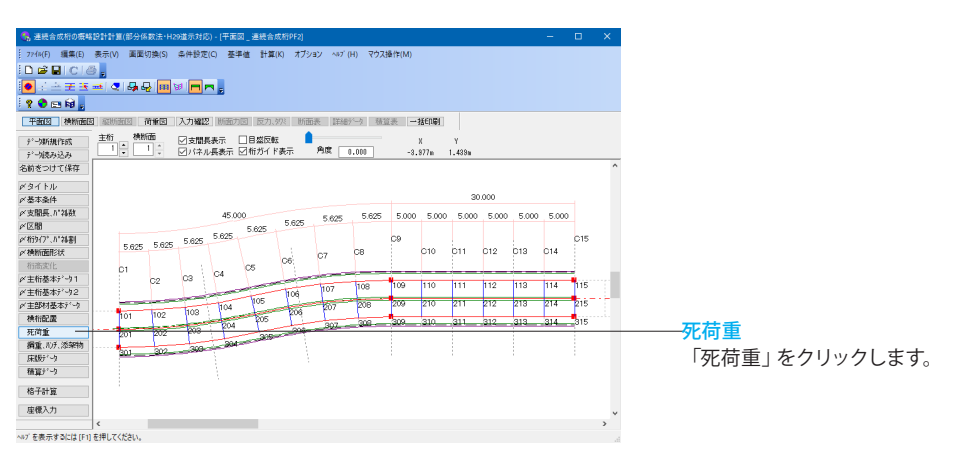

<span id="page-15-0"></span>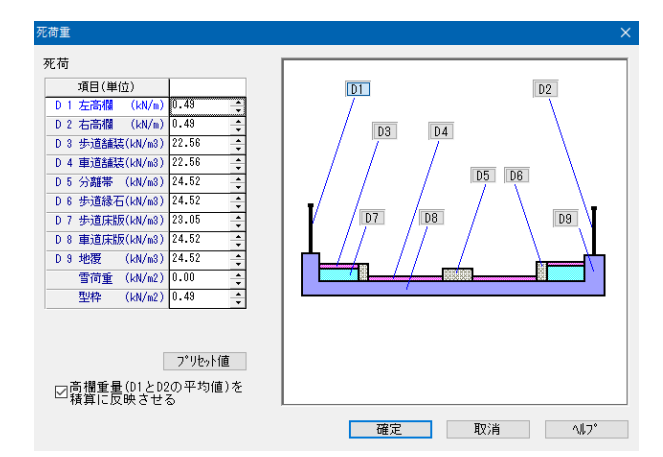

## 死荷重

鋼重、ハンチ重量、添架物を除く死荷重を入力します。

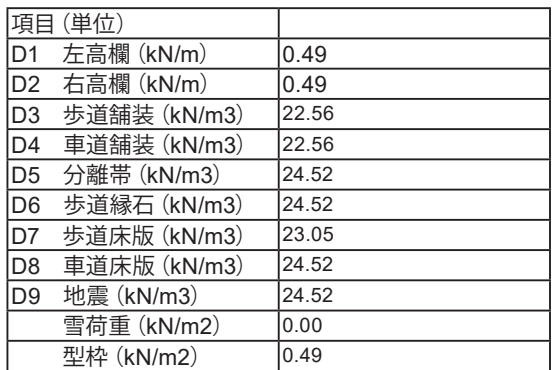

確定ボタンをクリックして閉じます。

# 1-13 鋼重、ハンチ、添架物

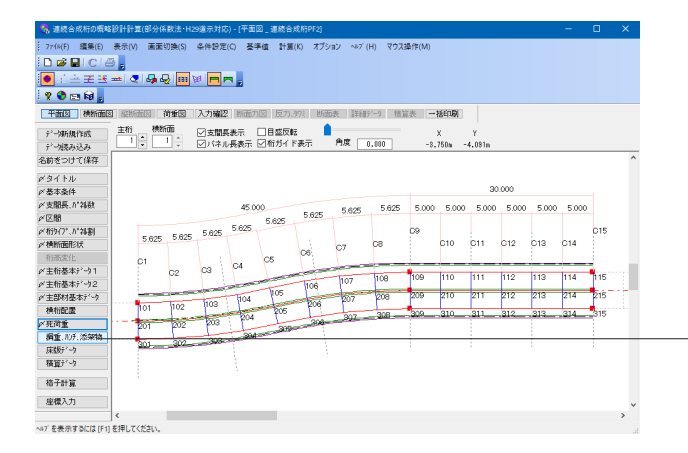

鋼重、ハンチ重量 「鋼重、ハンチ重量」をクリックします。

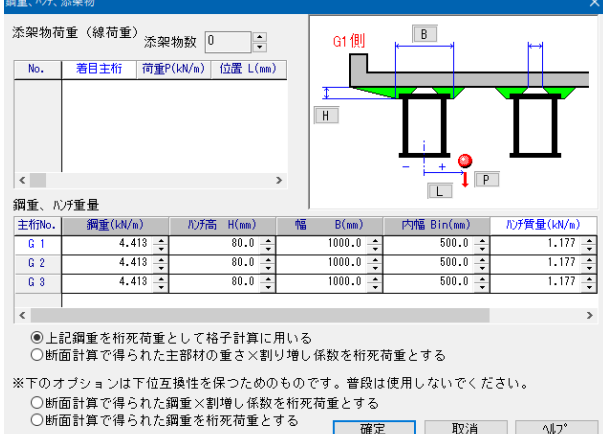

鋼重、ハンチ重量

鋼重、ハンチ重量を入力します。

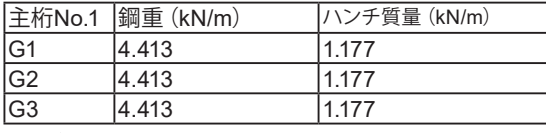

確定ボタンをクリックして閉じます。

# <span id="page-16-0"></span>1-14 床版データ

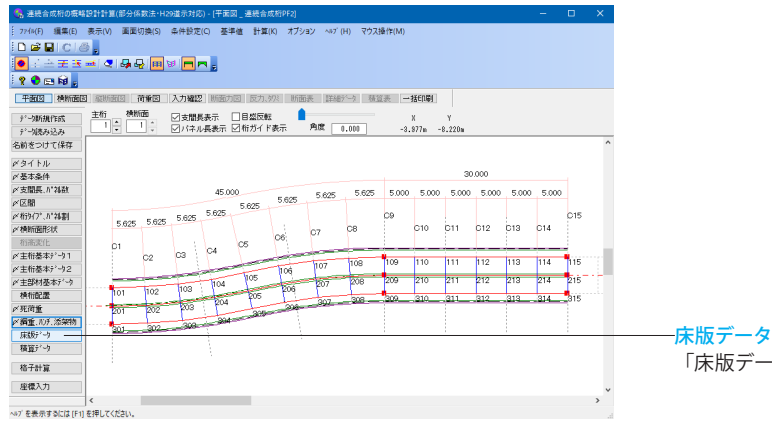

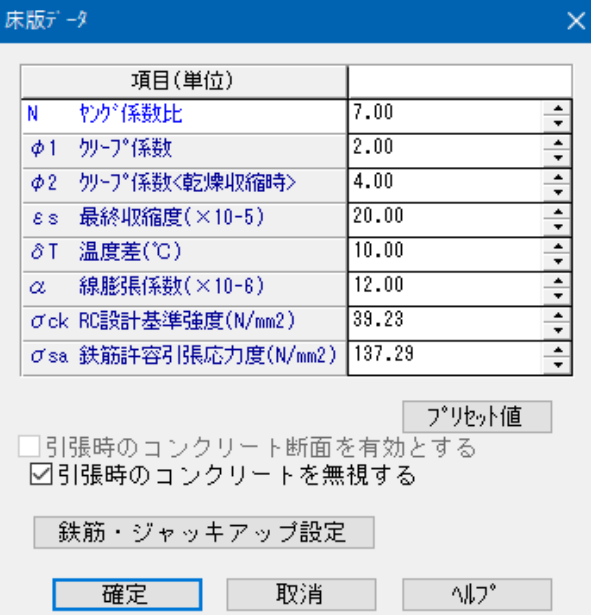

## 「床版データ」をクリックします。

#### 床版データ

床版と鋼桁の合成作用に関するデータを入力します。

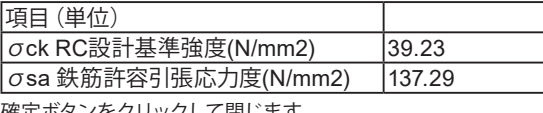

確定ボタンをクリックして閉じます。

## <span id="page-17-0"></span>2 計算 2-1 格子計算

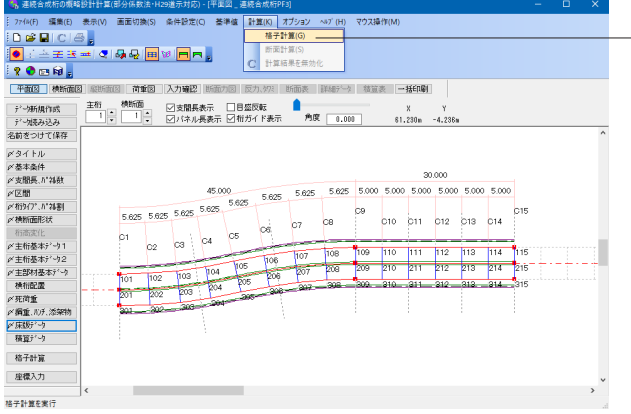

初期格子計算

画面上側のメニューバー「計算」から「格子計算」を選択しま す。

初期格子計算が実行されます。 初期格子計算では、格子計算が続けて2回実行されます。

終了後ダイアログが表示されますので、「OK」ボタンを押しま す。

## 2-2 断面計算

初期格子計算実行後は自動的に断面計算が行われ断面が決定されます。ただし、自動決定された断面は必ずしもすべての 条件を満足するものではないので、断面計算表、断面力図を見ながら必要に応じて断面修正を行います。

今回は修正の必要はありません。

※計算後、断面力図が表示されない場合

計算に使用している「任意形格子桁の計算(部分係数法・H29道示対応)」のCOM登録エラーが発生している可能性がありま す。

以下の手順でCOM登録を行い、再度計算をお試しください。

1.「連続合成桁の概略設計計算」をインストールしたフォルダから「UC-GRIDPF」フォルダを開いてください。

デフォルトでは以下の場所にあります。

C:\Program Files (x86)\FORUM 8\UCSteelBridgePFC\UC-GRIDPF

2.「UCGridPF3.exe」を右クリックして「管理者として実行」を選んでください。任意形格子桁の計算が立ち上がったら何も せず製品を終了してください。

 任意形格子桁の計算のライセンス認証を聞かれる場合は、「再試行」→「閉じる」の順に操作し、認証をスキップしてくださ い。

3.再度計算する際は、古い計算結果が残っていることがありますので、メニューバーの「計算」-「計算結果を無効化」を選択 してから計算を行ってください。

## 2-3 再格子計算

初期格子計算後に再度<格子計算>を実行すると、3回目の計算を実行します。初期格子計算後に断面を手動で修正した場 合の再計算や、収束が不十分と判断される場合の再計算に利用します。再格子計算実行後、積算を自動実行します。 今回は断面の修正を行わないので、再格子計算は行いません。

## <span id="page-18-0"></span>3 積算データ

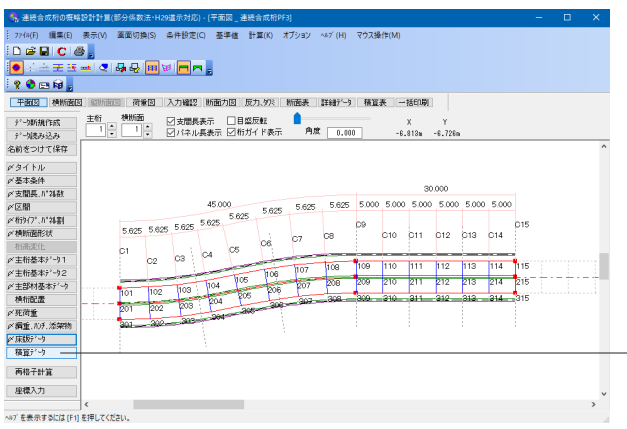

#### 積算データ 「積算データ」をクリックします。

※積算は、ファイル読込時、積算データの変更時、格子計算 時、断面計算時に行われます (Q5参照) https://www.forum8.co.jp/faq/win/h29ucsteel-n.htm#q5

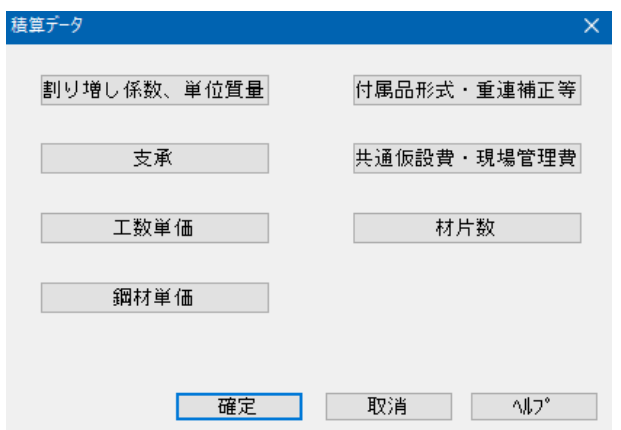

#### 積算データ

左図のような画面が表示されます。

## 3-1 割り増し係数

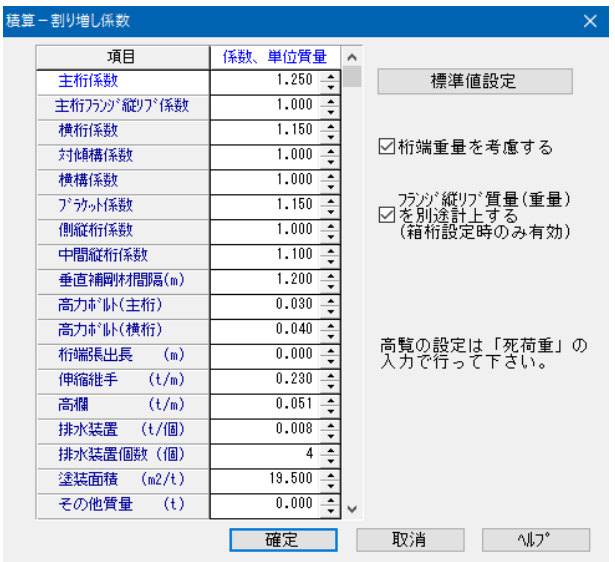

#### 積算ー割り増し係数

「割り増し係数、単位重量」をクリックします。 重量の割り増し係数、単位重量などを入力します。

今回は特に編集する必要はありません。 そのまま確定ボタンを押します。

## <span id="page-19-0"></span>3-2 支承

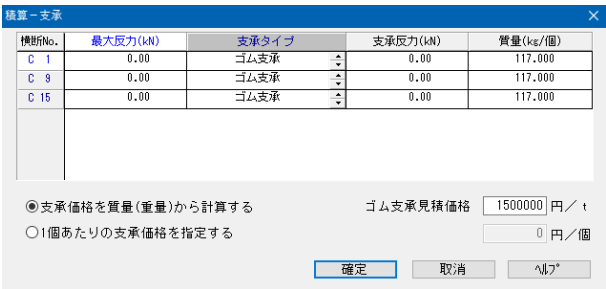

## 3-3 工数単価

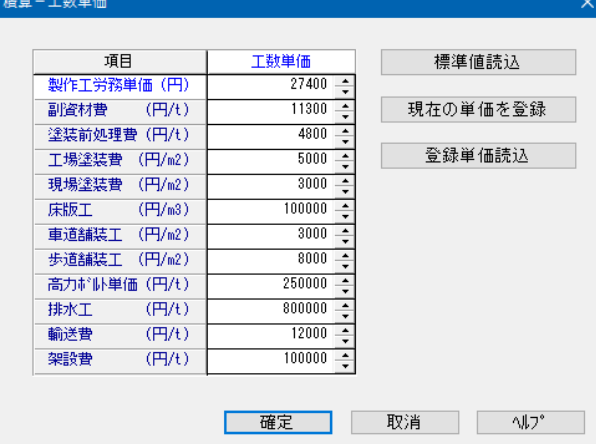

## 3-4 鋼材単価

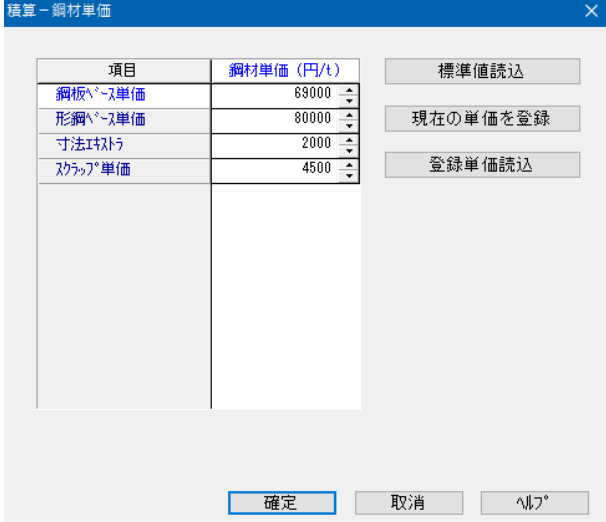

#### 積算ー支承

「支承」をクリックします。 計算で求められた反力より支承重量が決定され、その結果が 表示されます。 格子計算実行後に結果を見ることができます。

今回は特に編集する必要はありません。 そのまま確定ボタンを押します。

#### 積算ー工数単価

「工数単価」をクリックします。 工数単価を設定します。

今回は特に編集する必要はありません。 そのまま確定ボタンを押します。

#### 積算ー鋼材単価

「鋼材単価」をクリックします。 鋼材単価を設定します。

今回は特に編集する必要はありません。 そのまま確定ボタンを押します。

## <span id="page-20-0"></span>3-5 付属品形式・重連補正等

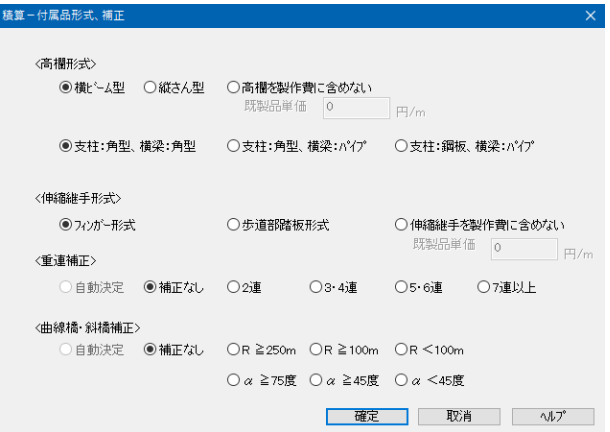

#### 積算ー付属品形式、補正

「付属品形式・重連補正等」をクリックします。 高欄形式、伸縮継手形式、重連補正、曲線橋・斜橋補正を行い ます。

今回は特に編集する必要はありません。 そのまま確定ボタンを押します。

## 3-6 共通仮設費・現場管理費

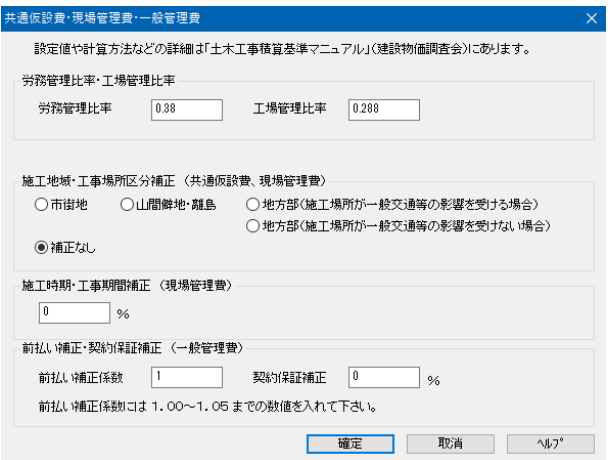

### 共通仮設費・現場管理費・一般管理費

「共通仮設費・現場管理費」をクリックします。

今回は特に編集する必要はありません。 そのまま確定ボタンを押します。

# 3-7 材片数

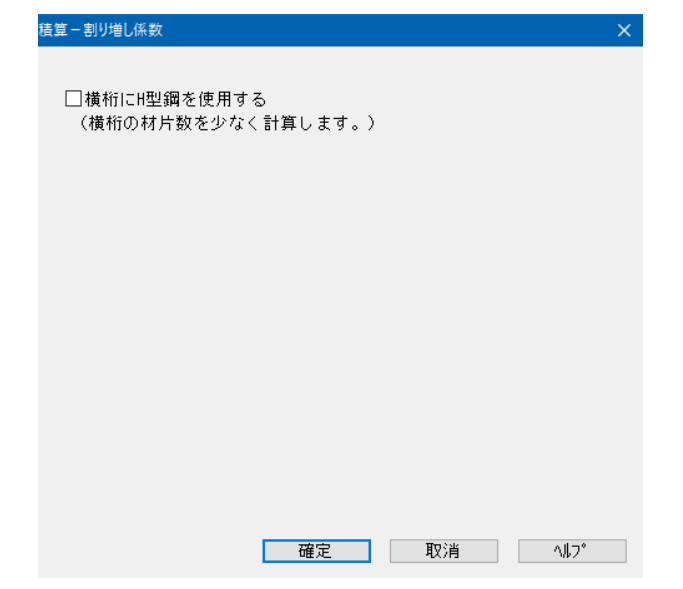

#### 積算ー割り増し係数 「材片数」をクリックします。

今回は特に編集する必要はありません。 確定ボタンを押して、「積算データ」画面を閉じます。

## <span id="page-21-0"></span>4 計算

4-1 断面力図

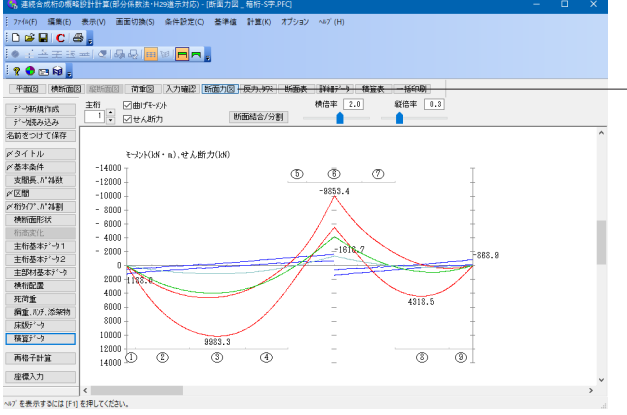

### **——断面力図**

画面上方の「断面力図」をクリックします。 左図のような画面が表示されます。

主桁の曲げモーメントとせん断力が表示されます。

画面上方の「横倍率」「縦倍率」を変更することで表示を変え ることができます。

# 4-2 反力、タワミ

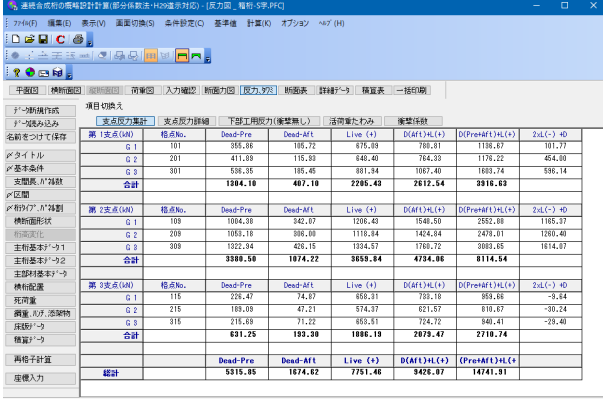

ー<br>ヘルプを表示するには [F1] を押してください。

## 4-3 断面表

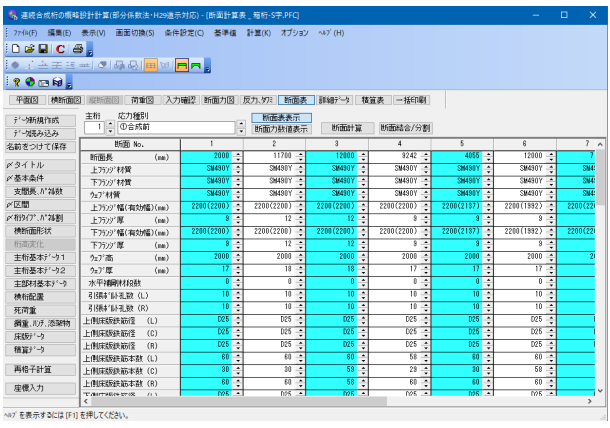

### 反力、タワミ

画面上方の「反力、タワミ」をクリックします。

支点反力集計

各支点の反力とその総計が表示されます。 支点反力詳細 各支点における格点ごとの詳細な反力が表示されます。 下部工用反力(衝撃無し) 各支点における格点ごとの下部工用反力が表示されます。 活荷重たわみ 各格点の活荷重たわみが表示されます。 衝撃係数 各支点の衝撃係数が表示されます。

### 断面表

画面上方の「断面表」をクリックします。

断面表が表示されます。

## <span id="page-22-0"></span>4-4 詳細データ

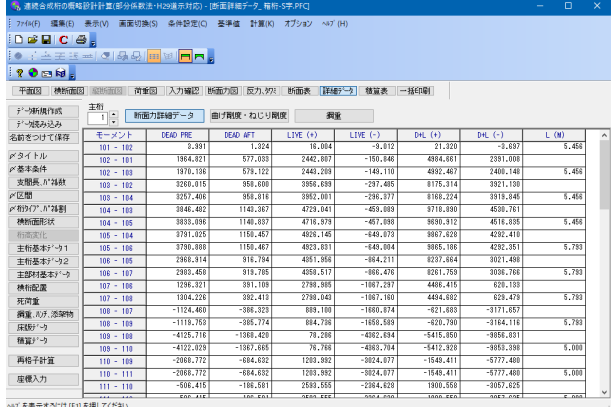

#### 詳細データ 画面上方の「詳細データ」をクリックします。

### 断面力詳細データ

各モーメント・せん断力・曲げモーメントの荷重が表示されま す。

### 曲げ剛度・ねじり剛度

各部材の曲げ剛度、ねじり剛度が表示されます。

鋼重

各部材の鋼重が表示されます。

## 4-5 積算表

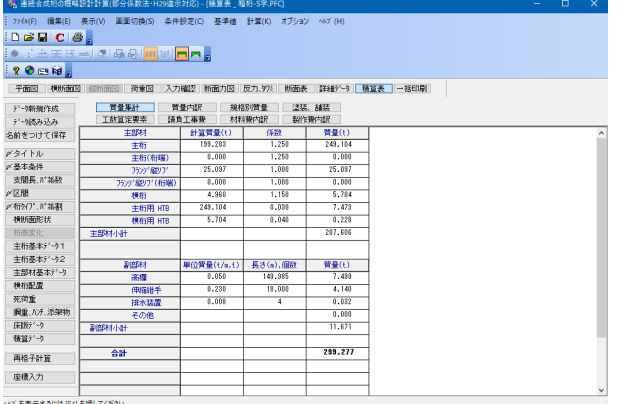

#### 積算表

画面上方の「積算表」をクリックします。

#### 重量集計

各部材の重量とその合計が表示されます。 重量内訳 各部材の重量とその内訳が表示されます。 規格別重量 材質の規格ごとの重量が表示されます。 塗装、舗装 塗装、舗装の面積が表示されます。 工数算定要素 材片数や重量などの工数算定要素が表示されます。 請負工事費 工場製作費、架設製作費、一般管理費の内訳と合計が表示さ れます。 材料費内訳 各材料の費用とその合計が表示されます。 製作費内訳 全体製作費の合計およびその内訳が表示されます。

# 5 計算書作成

## 5-1 一括印刷

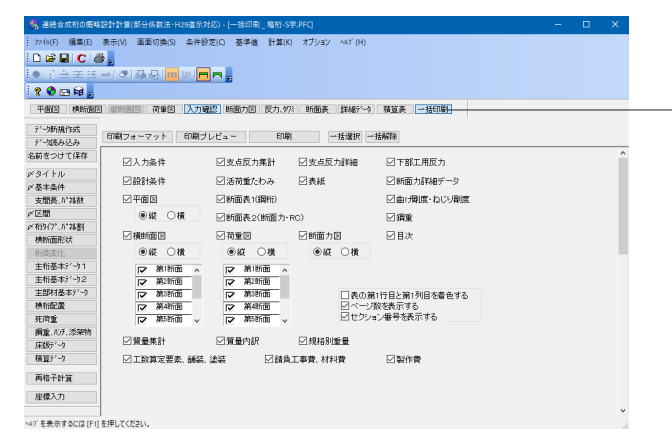

#### 一括印刷

画面上方の「一括印刷」を選択します。

印刷したい項目を選択できます。 平面図、横断面図、荷重図は横打ちの選択ができます。

印刷フォーマット 印刷時の枠の位置の変更、フッタ入力が行えます。 印刷プレビュー 印刷プレビューが表示されます。 印刷 プリンターのプロパティなどを編集し、印刷を実行します。

## <span id="page-23-0"></span>第3章 Q&A

#### Q1 部分係数法対応のほかに変更点はありますか。

- A1 鋼材種類に橋梁用高降伏点鋼板のSBHS400/SBHS400W/SBHS500/SBHS500Wの4種類を追加しています。
- Q2 解析結果の値には、部分係数は考慮されていますか。
- $\Delta$ 2 [基準値]メニュー-[部分係数]から開くことができる基準値画面の[荷重・組合せ係数]タブで設定されている部分係数が考 慮された計算結果が出力されます。 部分係数を考慮しない結果(例えば、従来版と同じ結果)が必要な場合は、一時的に[基準値]メニューー[部分係数]画面 -[荷重・組合せ係数]タブの設定値を全て[1.00]として計算してください。

#### Q3 制限値に考慮する部分係数は変更できますか。

A3 [基準値]メニュー-[部分係数]で基準値画面を開き、[抵抗係数]画面から変更することができます。

#### Q4 旧基準版のデータは使用できますか。

 $A4$ 旧基準版のデータ(\*.ea1)も読み込むことができます。その場合、SI単位系に変換され、格子計算及び断面計算の結果が無 効となることにご注意ください。

#### $O<sub>5</sub>$ 積算はいつ行われますか。

- A5 ファイル読込時、積算データの変更時、格子計算時、断面計算時に行われます。
- Q6 「桁高変化」でデータを設定して、「計算結果を無効化」して再計算すると、桁高変化のデータが消去される。
- A6 計算結果を無効化する場合、桁高情報は初期化され桁高一定となります。 恐れ入りますが、再格子計算を行う場合は「計算結果を無効化」ボタンは押さず、画面左側にある「再格子計算」、または 「計算」メニューの「格子計算」を選択してください。
- **O7** 任意のブロック数とブロック長を設定できますか。
- A7 「主桁基本データ1」画面の「主桁ブロック」の項目を「指定」に設定いただくことで、「ブロック長位置」ボタンが押下可 能となります。 押下いただきますと、ブロック数とブロック長を設定いただける「ブロック長設定」画面が開かれます。

#### Q8 箱桁開断面は設定できますか。

- A8 「主桁基本データ1」画面を開いていただき、「箱形状詳細」ボタンをクリックします。 「箱形状の設定」画面が開きますので、「FDupp(mm)」の項目に数値を入力することで開断面の設定ができます。
- Q9 「横桁配置」画面で横桁種類が変更できず、分配の有無の設定も行えません。
- A9 桁形式が箱桁の場合、横桁配置には横桁・分配ありが自動的に選択されます。

#### Q10 平面図に青色の線が表示されていますが、何を表していますか。

 $\triangle$ 10 平面図の青色の線は、「構桁配置」画面で構桁が設定されていることを表しています。 その他、以下の色が「横桁配置」画面の横桁種類の設定に対応しています。 黄色:端対傾構 水色:中間対傾構 赤色:中間支点上対傾構

また、実線は分配あり、破線は分配なしが設定されていることを表します。

#### Q11 鋼材の規格エキストラは入力できますか?

A11 規格エキストラの入力には対応しておりません。 積算時には、プログラム側で用意した規格エキストラが鋼種に応じて自動的に使用されます。

#### Q12 断面計算の結果を確認した後、修正したい場合はどうすればいいですか。

A12 断面表画面のスピンボタン(上下の矢印が付いているボタン)がある項目は修正が計算に反映される項目です。 必要な項目を修正後、断面表の上部にある「断面計算」ボタンを押すと、修正したデータをもとに断面計算が実行されま す。 なお断面の変更を断面力に反映させるには再度格子計算を行います。必要に応じて再格子計算を実行してください。 左のメニューの「再格子計算」またはメニューバーの[計算]-「格子計算」をクリックすることで、再格子計算を実行できま す。

#### **O13** 「座標入力」画面で主桁間隔を調整する場合、「桁タイプ、パネル割」の設定は必要ですか。

A13 「桁タイプ、パネル割」画面の設定は座標入力の初期値に使用されます。 座標入力機能を利用される場合には座標入力の値が優先して計算に使用されますので、「座標入力」画面で調整後は 「桁タイプ、パネル割」を設定する必要はありません。

#### Q14 「支間長、パネル数」画面のパネル数の設定は計算にどのように影響されますか?

A14 パネル数は横桁の配置位置や固定点間距離などに影響いたします。これらは制限値の計算に使われるため、計算結果に も影響いたします。

#### Q15 「桁タイプ、パネル割設定」画面の設定方法を教えてください。

- A<sub>15</sub> 左の表でパネル割を、右の表で桁タイプを入力します。 パネル長を入力・変更すると、パネル合計の値が更新されます。この値が支間長と一致するようにパネル長を入力してく ださい。 桁タイプとパネル割は区間毎に設定してください。 また、区間を切り替えると自動的に前の支間での編集内容が更新されます。
- Q16 「支間長、パネル数」画面の路面横断線数はどのように設定すればよいですか。
- A16 「支間長、パネル数」の路面横断線数は、入力した本数によって支間を均等に分割します。 モデル図では橋軸直角方向の灰色の破線で表示されます。 路面横断線数の入力値は、「横断面形状」画面で入力する断面数となります。 横断線数を増やすことでより細かく荷重の計算を行うことができます。

Q&Aはホームページ (連続合成桁の概略設計計算 (部分係数法・H29道示対応) https://www.forum8.co.jp/faq/win/h29ucsteel-c.htm) に も掲載しております。

## 連続合成桁の概略設計計算

(部分係数法・H29道示対応) 操作ガイダンス

2023年 11月 第2版

発行元 株式会社フォーラムエイト 〒108-6021 東京都港区港南2-15-1 品川インターシティA棟21F TEL 03-6894-1888

### お問い合わせについて

本製品及び本書について、ご不明な点がございましたら、弊社、「サポート窓口」へお 問い合わせ下さい。 なお、ホームページでは、Q&Aを掲載しております。こちらもご利用下さい。

> ホームページ **www.forum8.co.jp** サポート窓口 **ic@forum8.co.jp FAX 0985-55-3027**

連続合成桁の概略設計計算(部分係数法・H29道示対応) **操作ガイダンス**

**www.forum8.co.jp**

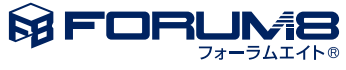